Пошаговая инструкция регистрации в educont.ru

### 1.Зарегистрироваться и войти

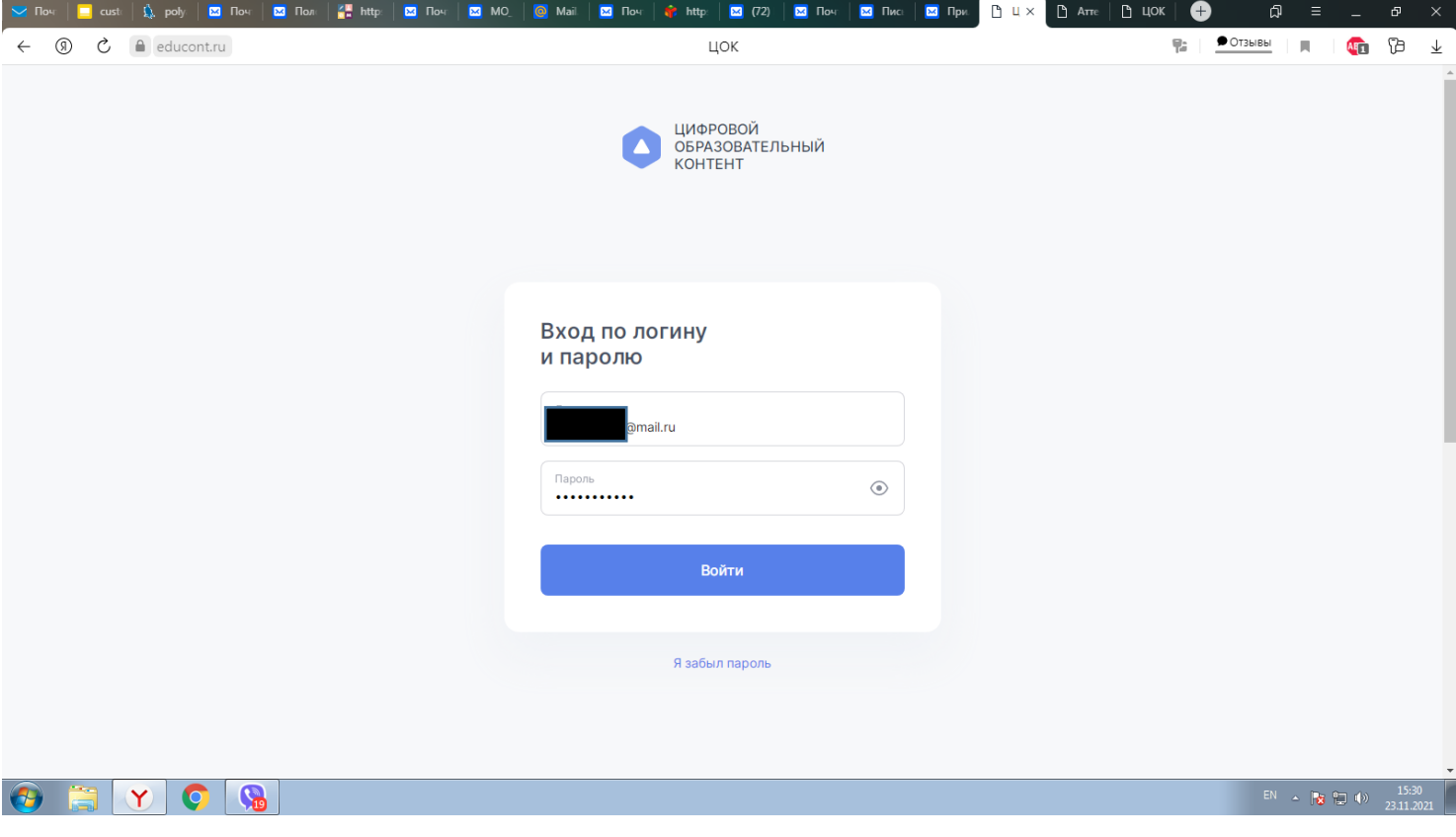

## 2.Подтвердить данные через ЕСИА

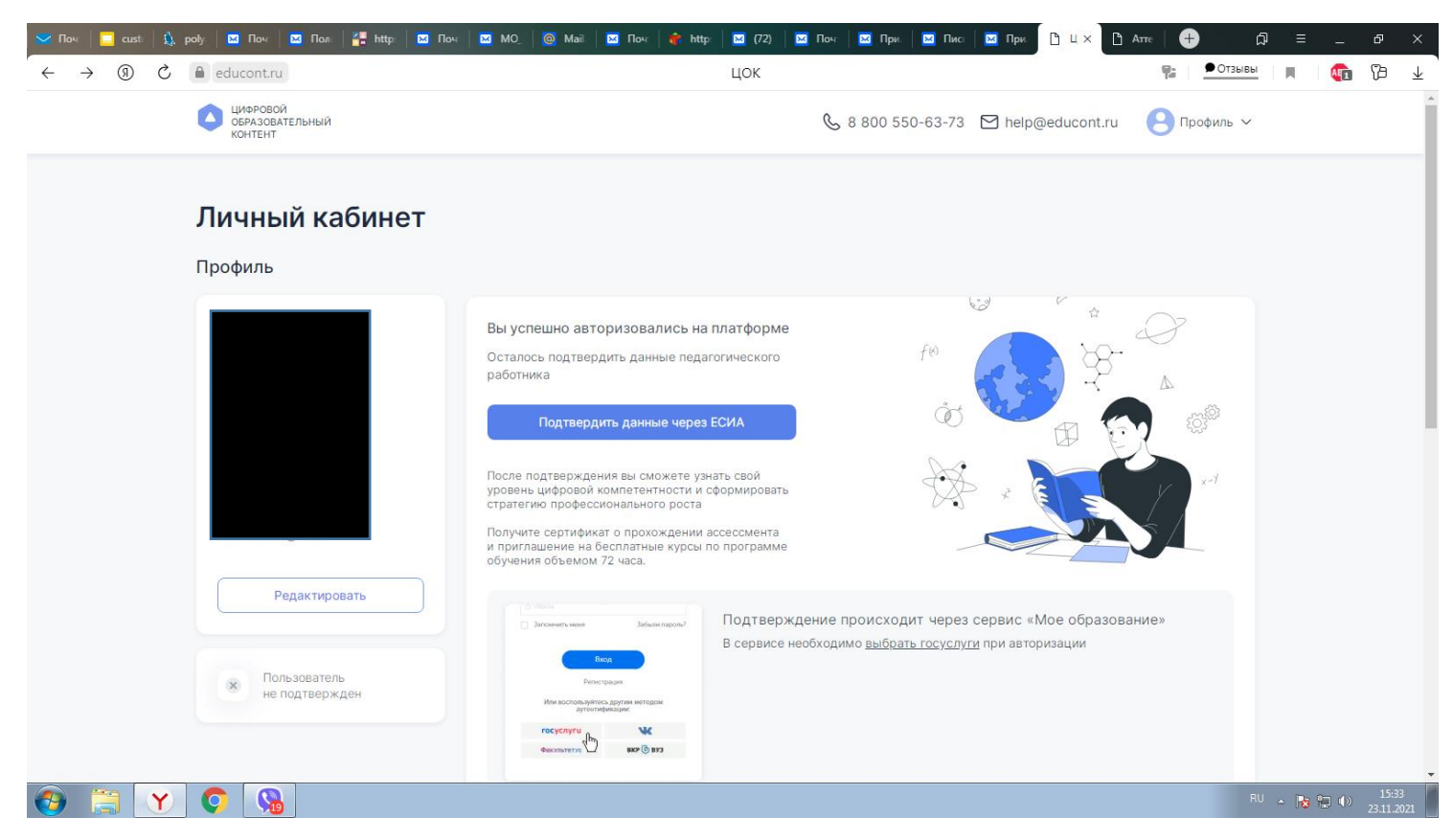

3.Нажимаете на ГОСУСЛУГИ и вводите пароль от госуслуг (если выдает ошибку, то позже еще раз попробуйте).

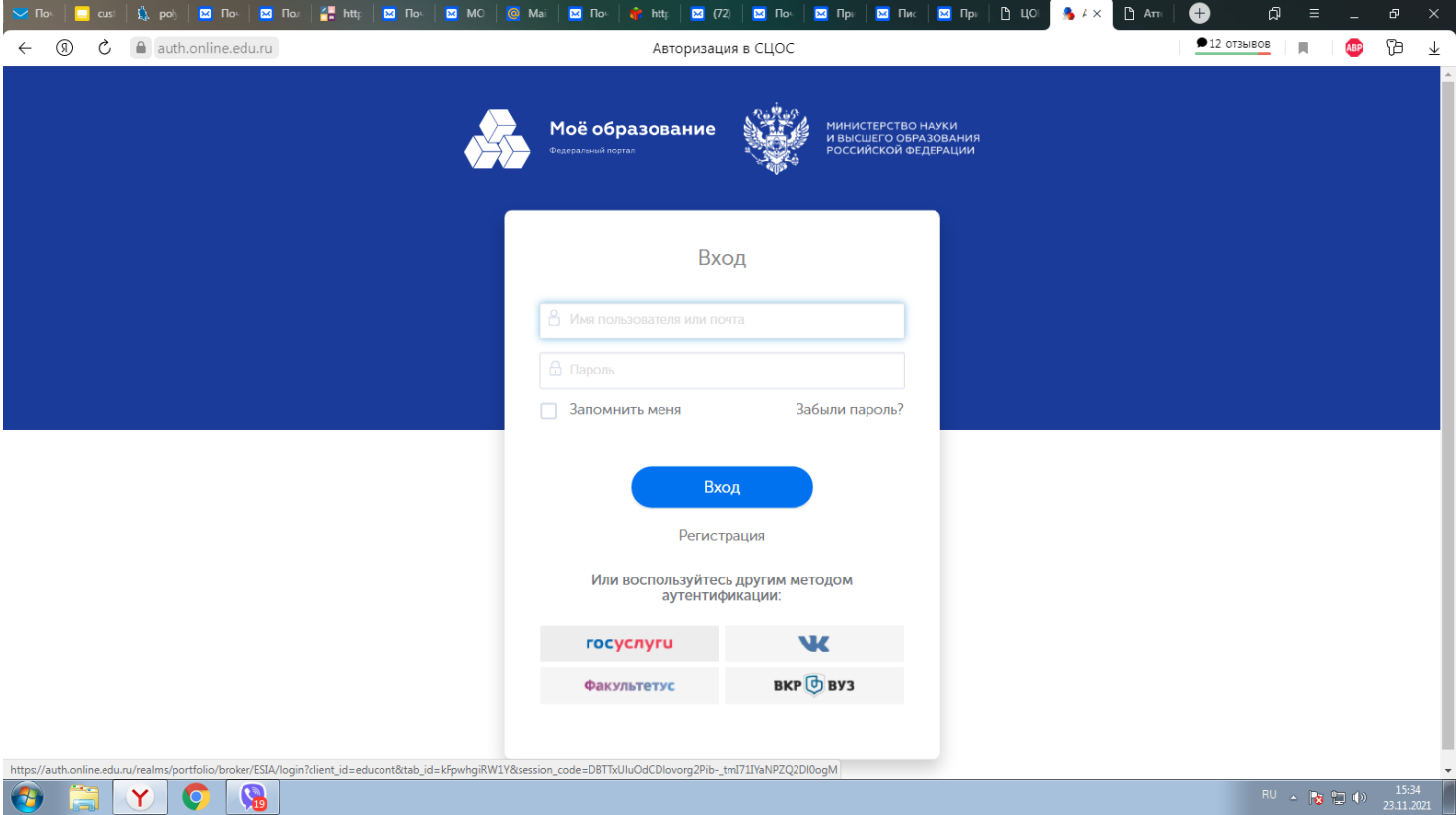

4 После подтверждения через ЕСИА (госуслуги) выходит нажимаем Дополнить данные об обучении

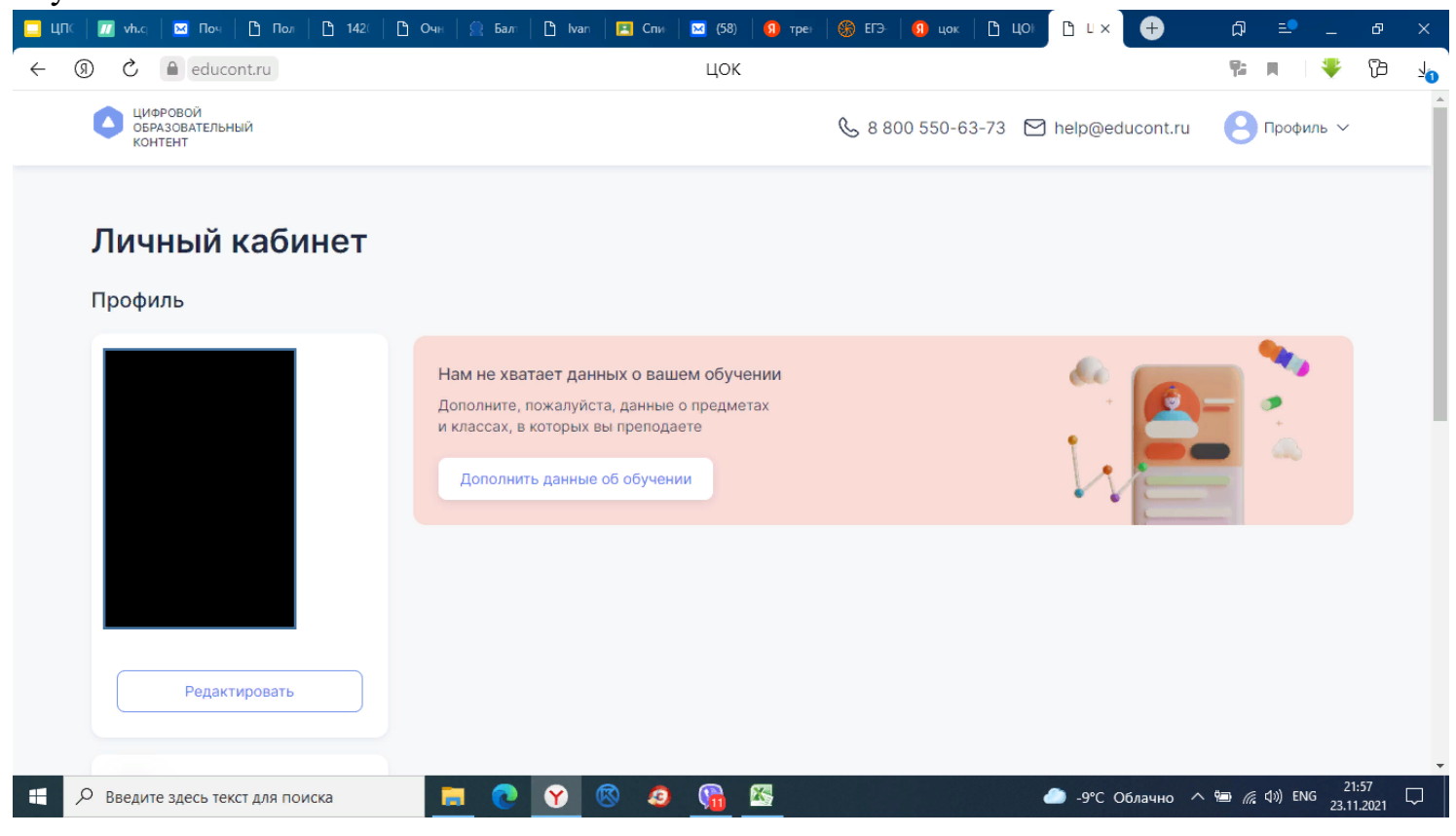

5. заполняем строки, чтобы найти нашу школу достаточно написать наименование

# населенного пункта

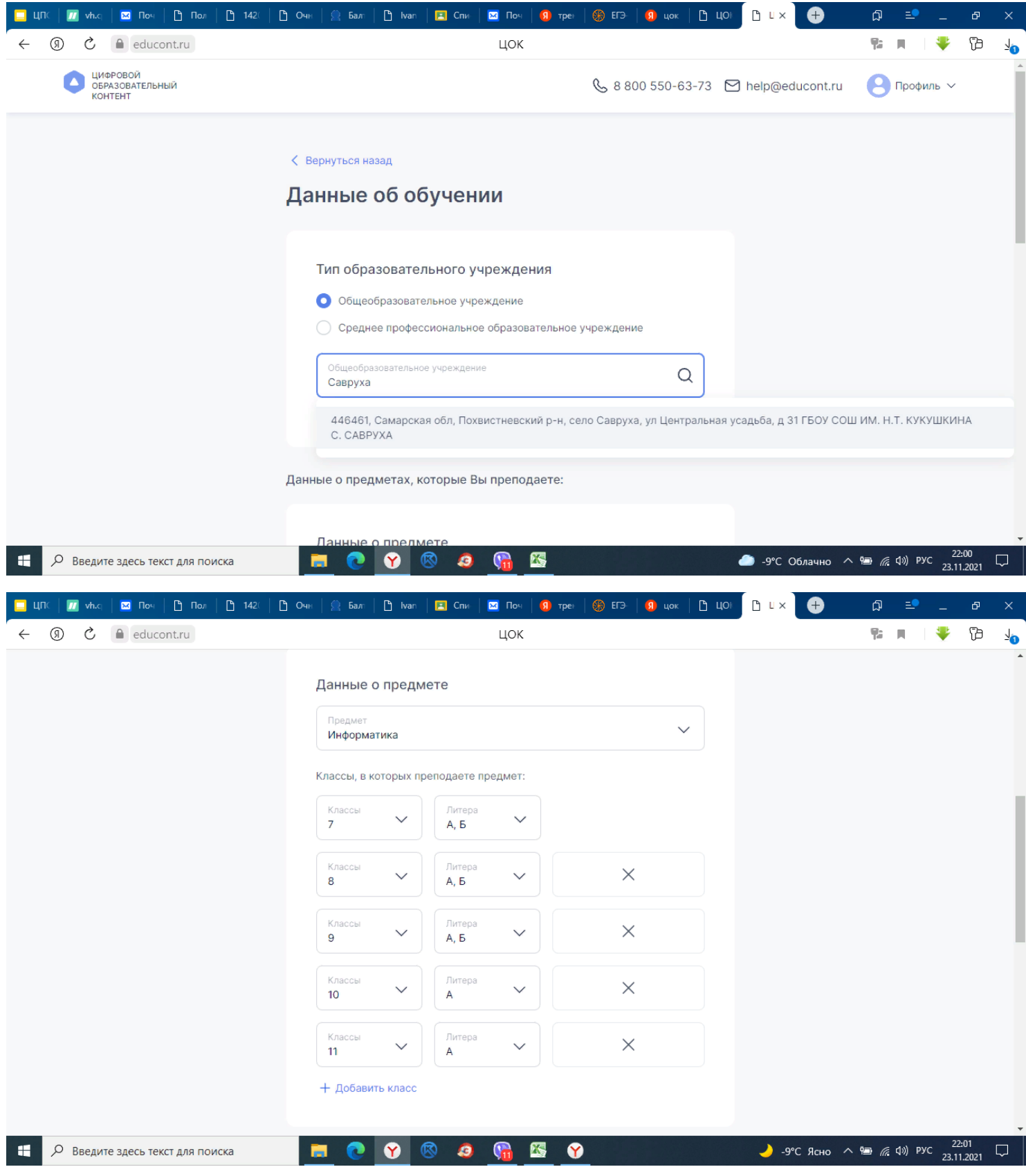

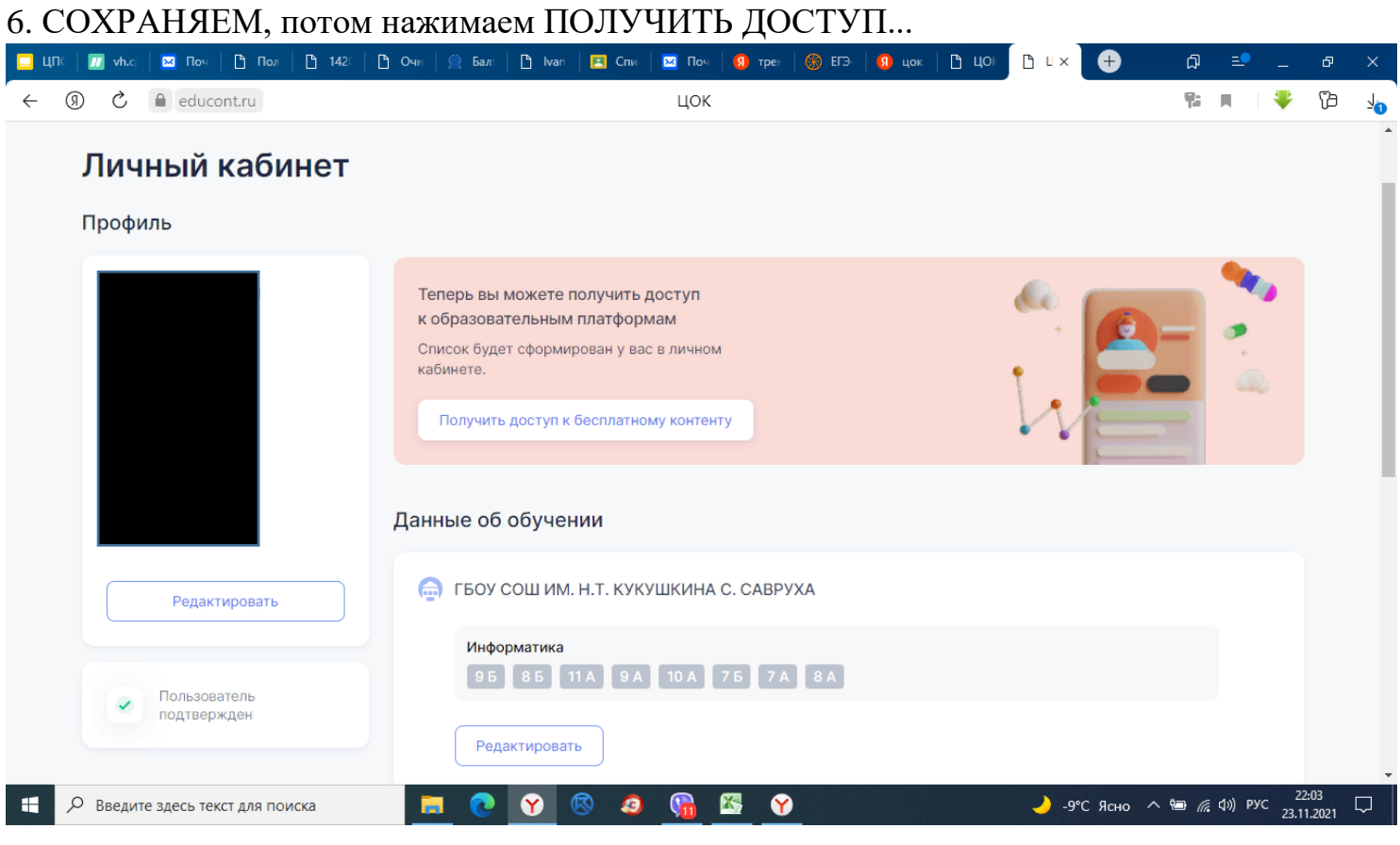

7. Появляются платформы которые можно активировать, например УЧИ РУ, нажимаете активировать

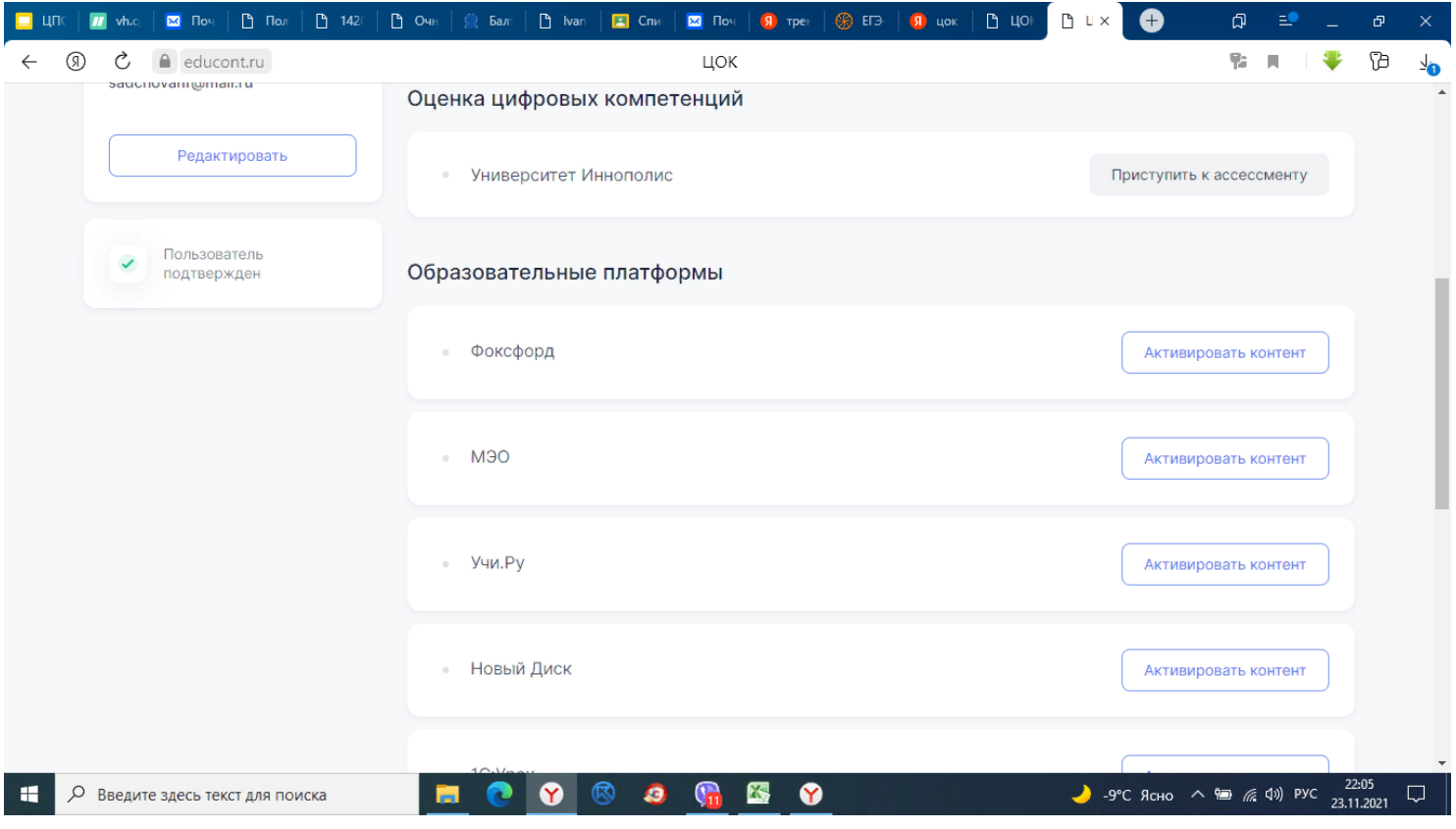

#### 8. Вводите пароль от учи ру соглашаетесь

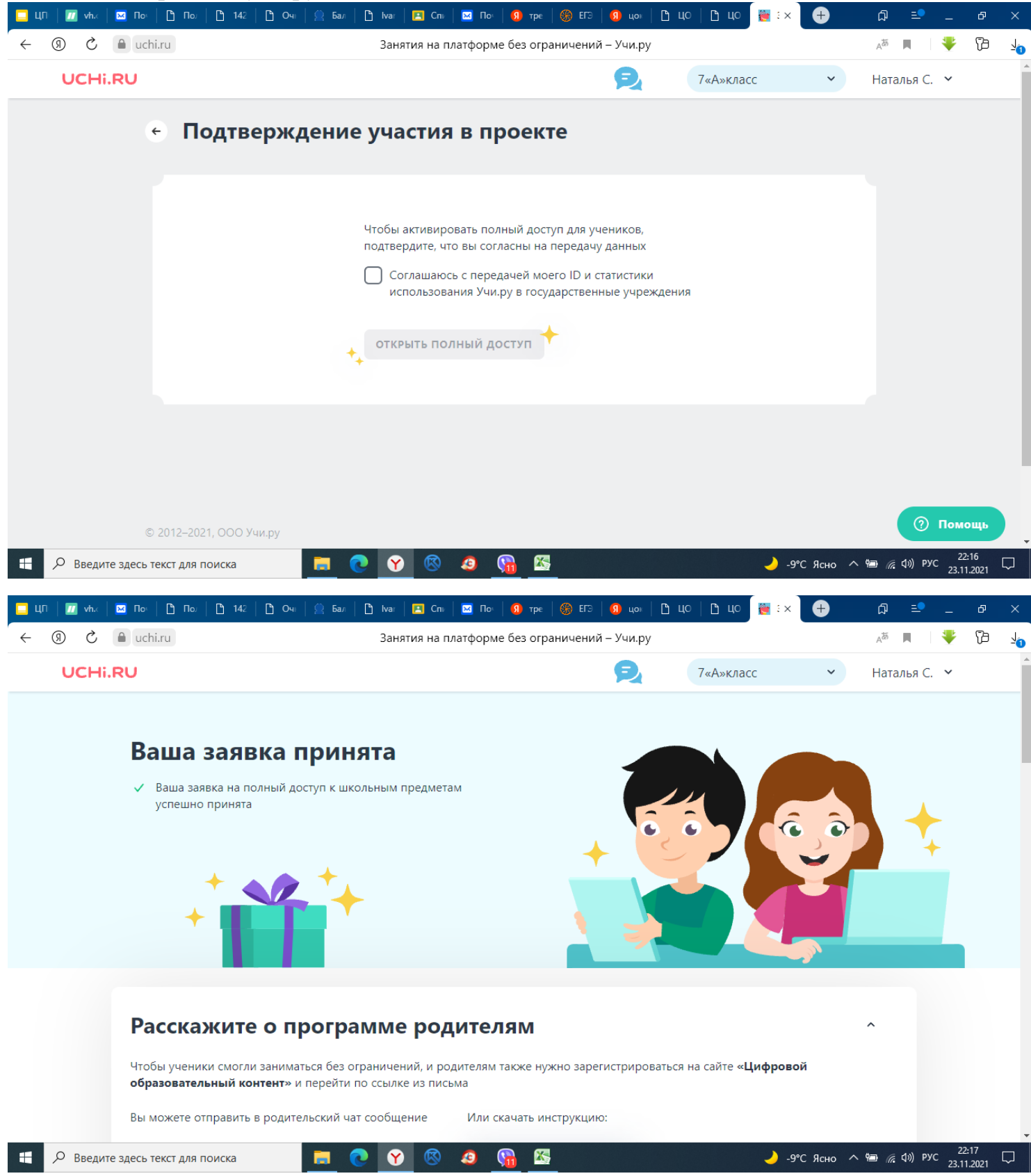

Информация предоставлена Садчиковой Натальей Федоровной, учитель информатики.

ГБОУ СОШ им. Н.Т. Кукушкина с. Савруха